# **Mrežna stranica škole (www) – objava članaka i fotografija ukratko**

# - **OBJAVA VIJESTI**

- 1. prijaviti se na stranicu koristeći Carnet-ovo korisničko ime i lozinku
- 2. kliknuti na "Nova vijest" na dnu stranice s vijestima na kojoj želimo objaviti vijest
- 3. u polje "Naslov" ukucati naslov članka, npr. "Terenska nastava petih razreda"
- 4. u polje "Izvor" ukucati izvor podataka, npr. "Patricija Mak i Natalija Ponjević, učenice 5.d razreda" ili "Marijana Toplak, nastavnica hrvatskog jezika"
- 5. postavljanje slike sažetka "slika koja se pojavljuje pokraj zaglavlja vijesti"
	- a. kliknuti na tipku "Pretraži"
	- b. pronaći sliku na računalu i odabrati ju klikom na tipku "Otvori"
	- c. promijeniti veličinu na "150 px širine"
	- d. kliknuti na tipku "Postavi"
- 6. u polje "Uvod" pišemo tekst koji će se pojaviti na pregledu vijesti (nekoliko redaka ne više od 6-7 redaka)
- 7. u polje sadržaj pišemo tekst članka (osim onoga kojeg smo upisali u polju Uvod), poželjno je i umetnuti koju sliku u tekst kako bi članak izgledao zanimljivije,

postupak umetanje slike:

- a. kliknuti na alat "Slika" **kada na traci s alatima polja Sadržaj**
- b. kliknuti na tipku "Pretraži server"
- c. kliknuti na tipku "Pretraži"
- d. pronaći sliku na računalu i odabrati ju
- e. kliknuti na tipku "Otvori"
- f. kliknuti na tipku "Upload"
- g. odabrati sliku s popisa klikom na nju
- h. u polje "Širina" upisati vrijednost "525"
- i. kliknuti na "Ok"
- 8. ako stranicu želimo objaviti na više stranica vijesti na našoj web stranici (npr. želimo da se pojavi na Naslovnici i na stranici Projekti, a na stranici Naslovna smo kliknuli na "Nova vijest"):
	- a. kliknemo na link "Uredi postavke vezane za stranicu"
	- b. kliknuti na link "predloži ili objavi na drugim stranicama"
	- c. u polju "Objavi" odabrati stranicu vijesti na kojoj želimo prikazati kopiju ove vijesti
	- d. kliknuti na tipku "Objavi"
- 9. kliknuti na tipku "Spremi" (nalazi se na vrhu i na dnu)

## - **OBJAVA FOTOGRAFIJA**

- 1. prijaviti se na stranicu koristeći Carnet-ovo korisničko ime i lozinku
- 2. kliknuti na "Foto albumi"
- 3. kliknuti na "Kreiraj novi album" na dnu stranice
- 4. u polje "Naziv albuma" upisati naziv albuma
- 5. isključiti opciju "Prikaži ime vlasnika"
- 6. kliknuti na tipku "Spremi"

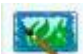

- 7. kliknuti na "Dodaj sliku"
- 8. kliknuti na tipku "Pretraži"
- 9. odabrati sliku ili .zip arhivu slika (više slika se može odjednom postaviti na stranicu)
- 10. kliknuti na tipku "Otvori"
- 11. kliknuti na tipku "Spremi"
- 12. ponoviti postupak dodavanja slika, ako je potrebno
- 13. kliknuti na "Foto albumi" u lijevom izborniku
- 14. kliknuti na link "Prikaži" kako bi foto album bio vidljiv svima

## - **POVEZIVANJE VIJESTI I FOTOGALERIJE**

- 1. otvoriti foto galeriju i kopirati njezinu adresu (nešto tipa: *[http://os-ekumicica](http://os-ekumicica-slatina.skole.hr/foto-galerija?show=album&id=170)[slatina.skole.hr/foto-galerija?show=album&id=170](http://os-ekumicica-slatina.skole.hr/foto-galerija?show=album&id=170)*)
- 2. otvoriti vijest s kojom želimo povezati foto galeriju klikom na alat "uredi" koji se nalazi ispod same vijesti
- 3. označiti riječ na koju želimo dodati link (poveznicu)
- 4. na traci s alatima kliknuti na alat "Ubaci/promijeni link"
- 5. kliknuti desnom tipkom miša na polje "URL"
- 6. kliknuti na "Zalijepi" u dobivenom brzom izborniku
- 7. kliknuti na tipku "Ok"
- 8. kliknuti na tipku "Spremi" (nalazi se na vrhu i na dnu vijesti)

### - **IZRADA .ZIP ARHIVE SLIKA**

- 1. otvoriti mapu u kojoj se nalaze slike (slike se moraju nalaziti sve u jednoj mapi)
- 2. označiti slike
- 3. kliknuti na jednu od označenih slika desnom tipkom miša
- 4. kliknuti na "Pošalji"
- 5. kliknuti na "Komprimirana (zipana) mapa"